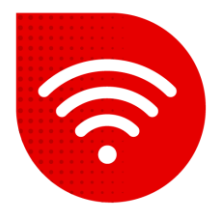

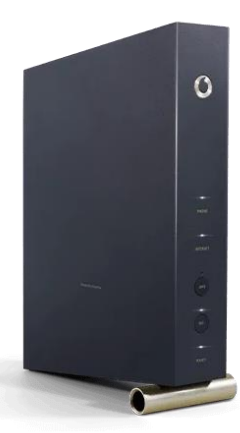

## **Vodafone Station (Arris TG3442DE)**

## **Change of WiFi channels**

- **Enter the address in the internet browser [192.168.0.1](https://192.168.0.1/) .**
- **You can switch the settings to Czech at the bottom of the page.**
- **E** Enter admin as the username. Enter the password indicated on the label on the back of the modem and click the "Login" button.

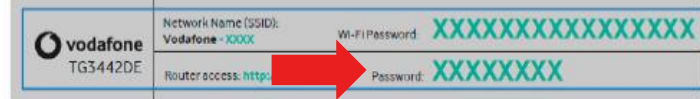

■ Now it is necessary to click on the **Basic mode** roller in the upper right corner and switch to **Expert mode**.

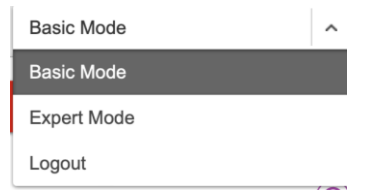

■ In the top bar, select **Wi-Fi**. Now in the left menu, click on **Settings**.

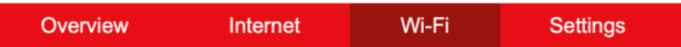

- At this moment, you can set the broadcast channel separately for 2.4GHz and 5GHz network.
- **EX Confirm the change by clicking the Confirm button.**
- The channels will change within a maximum of 2 minutes.

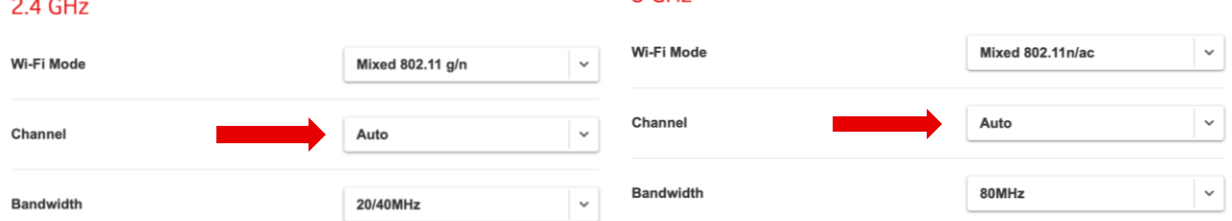

 $5 GHz$ 

## **The troubleshooting procedure did not help?**

In case of non-functionality even after performing the fixed internet troubleshooting procedures, you need to contact our technical support by calling or using the Tobi chatbot, which you can find on our website [www.vodafone.cz](http://www.vodafone.cz/).